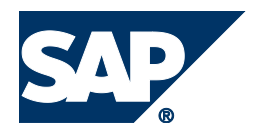

# **Configuration Guide**

# <span id="page-0-0"></span>**Allowances and Benefits Entitlement**

**HCM Localization for Saudi Arabia Military Sector (EhP5 Add-on)**

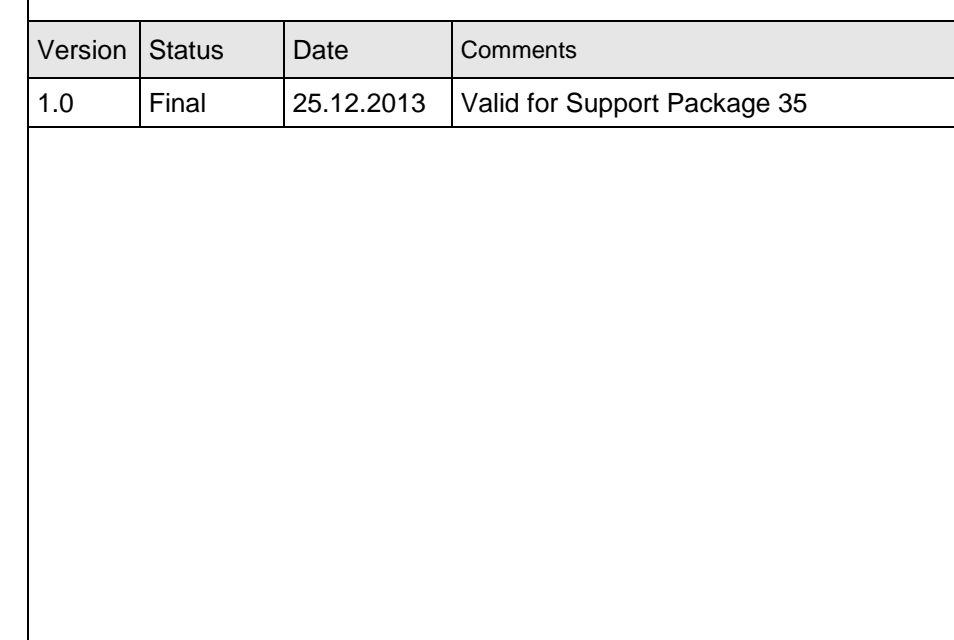

# **Contents**

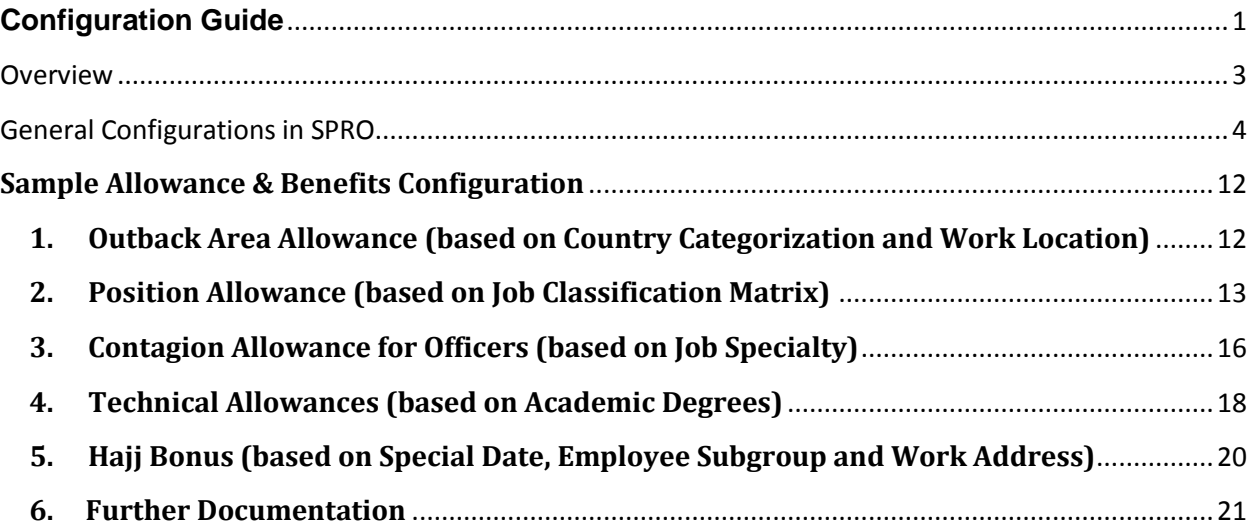

### <span id="page-2-0"></span>**Overview**

This guide provides information about configuring allowances and benefits in the Saudi Arabia military sector payroll solution. The described configurations set up the *Allowances and Benefits* program (transaction **HRPBSSAEGLN**) to work according to your business requirements.

## <span id="page-3-0"></span>**General Configurations in SPRO**

#### **1. Define Compensation area 24.**

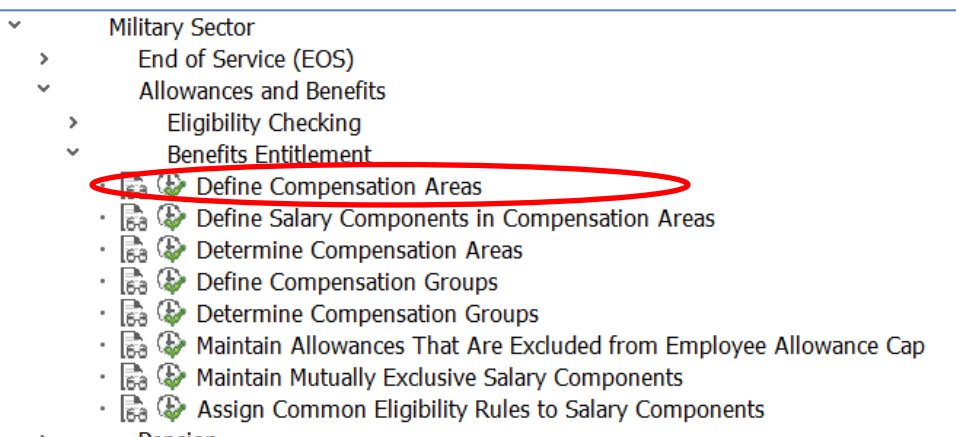

### **2. Maintaining the Military Sector salary components for the compensation area 24**

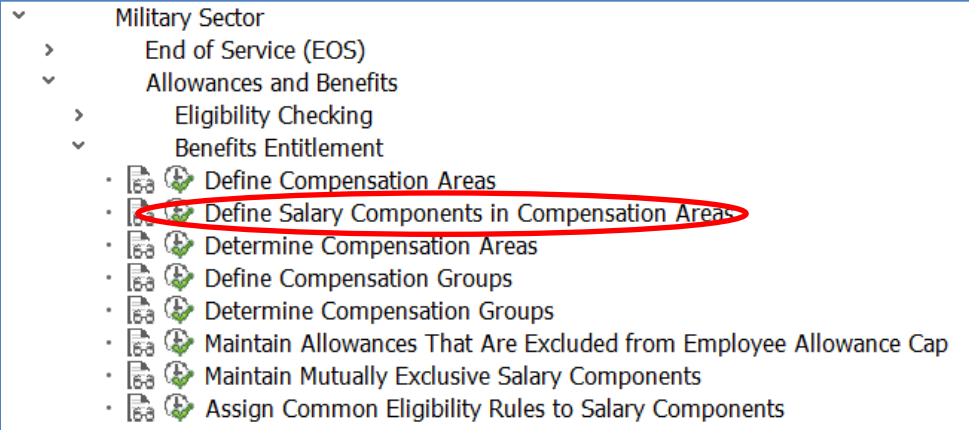

### **3. Determine Compensation Areas by maintaining the Compensation Area 24 for the MOLGA 24**

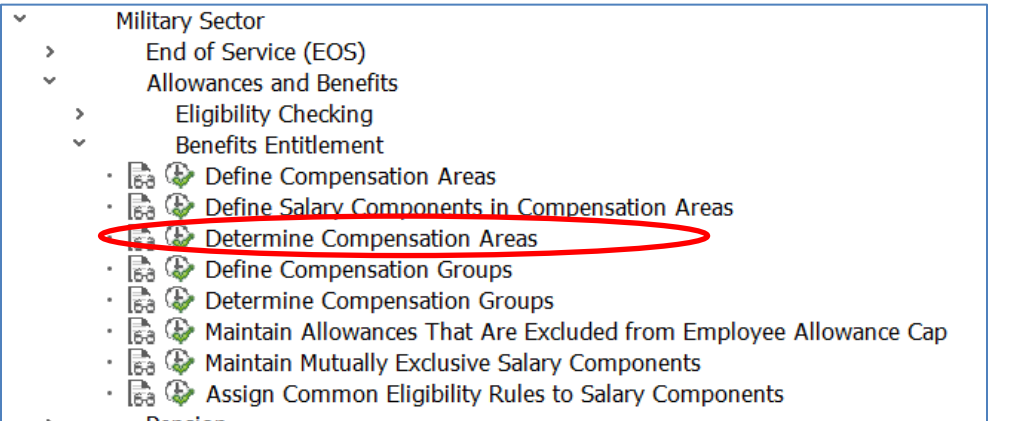

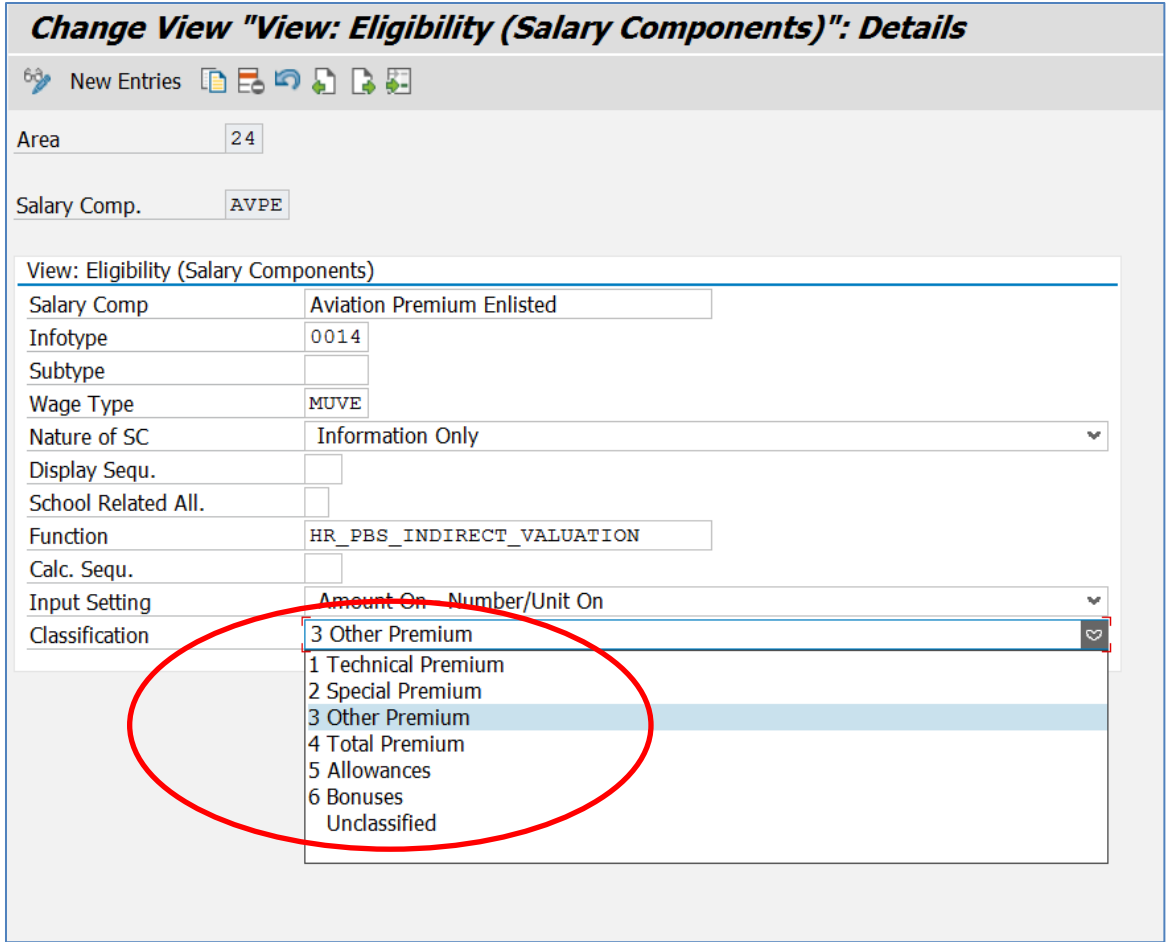

In this node, you can also classify the allowances into different classifications as shown above. This is then used by the feature **SAPBC** to restrict the number of premiums that are taken by the employee.

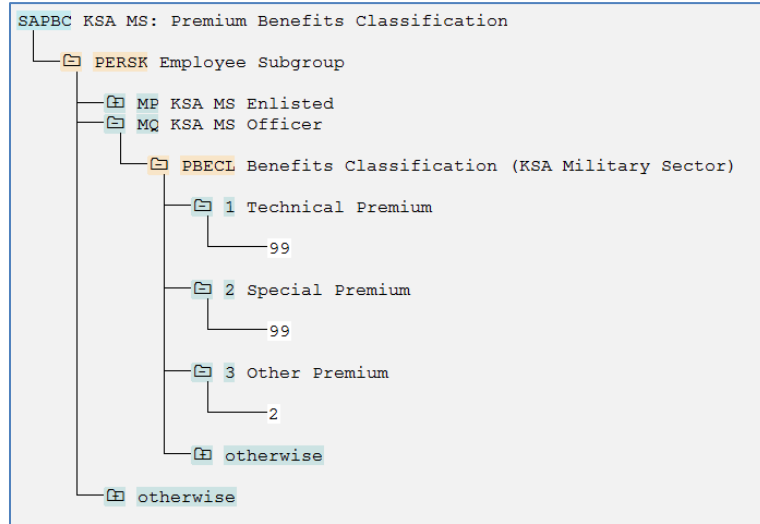

Here the value '99' means that there are no restrictions on the number of Technical or Special Premiums that an officer in the KSA Military can take. On the other hand, he is allowed only 2

Other Premiums in his salary package. This feature is checked by eligibility workbench before storing wage types in the respective infotypes.

### **4. Determine Compensation Group.**

The compensation group STND is used to group the salary components given in the Military Sector.

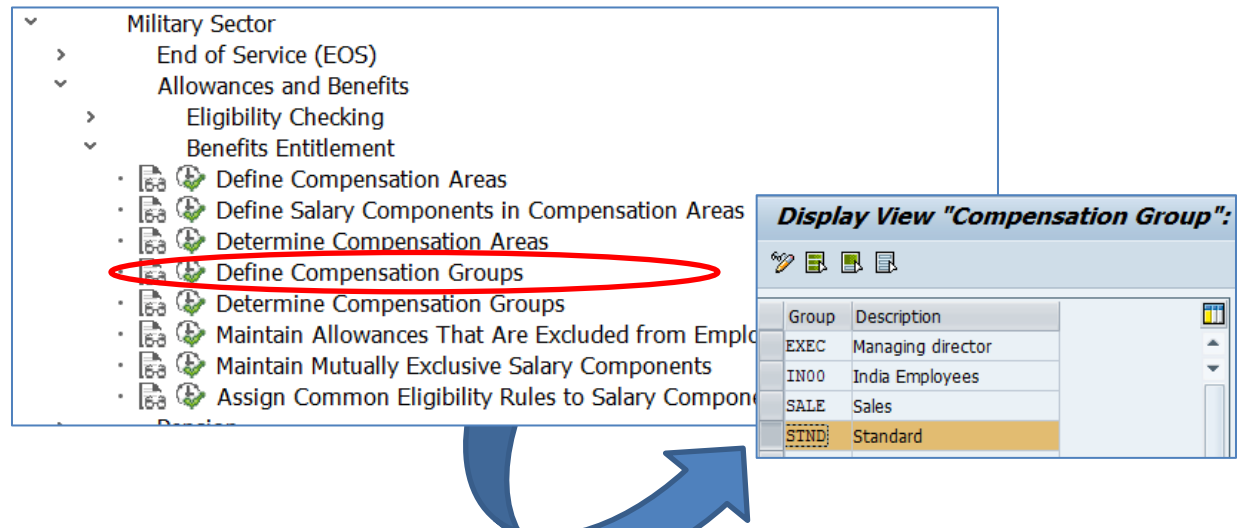

### **5. Determine Compensation Groups**

In this step, you define the decision tree in feature SACGU that associates your employees to compensation groups/packages.

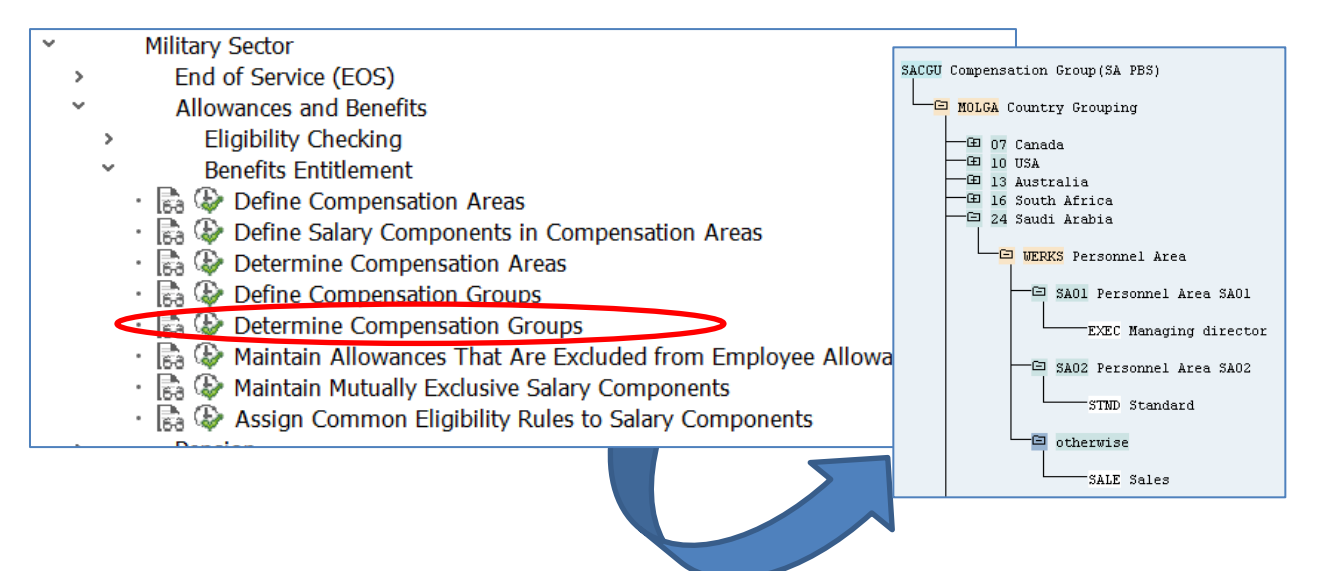

#### **6. Maintain the allowances that are to be excluded from the allowance cap.**

Feature SAITB is maintained to implement the requirement in the KSA Military Sector that the sum of allowances and premiums that is paid to an employee should not exceed a certain percentage of the first step salary of the employee's grade. For more information, refer to the system documentation of feature SAITB (transaction PE03).

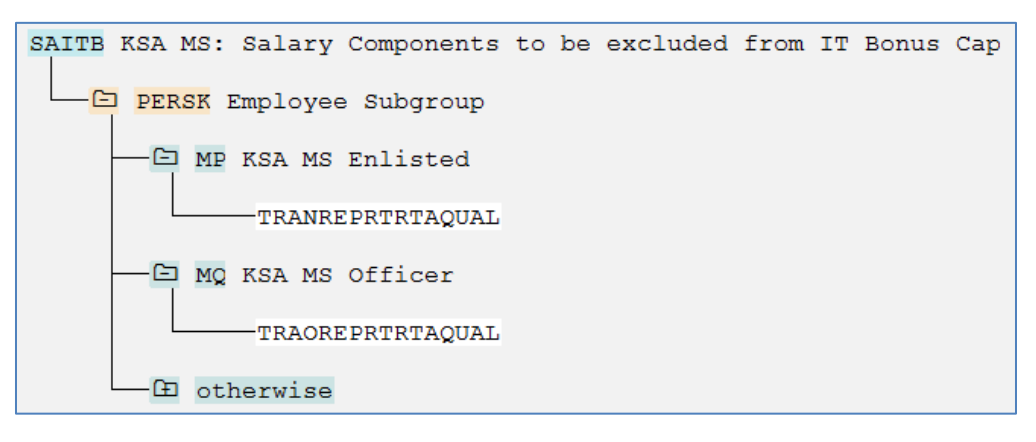

### **7. Maintain mutually exclusive salary components.**

Feature SASCE maintains a list of mutually exclusive salary components. For more information, refer to the system documentation of feature SASCE (transaction PE03).

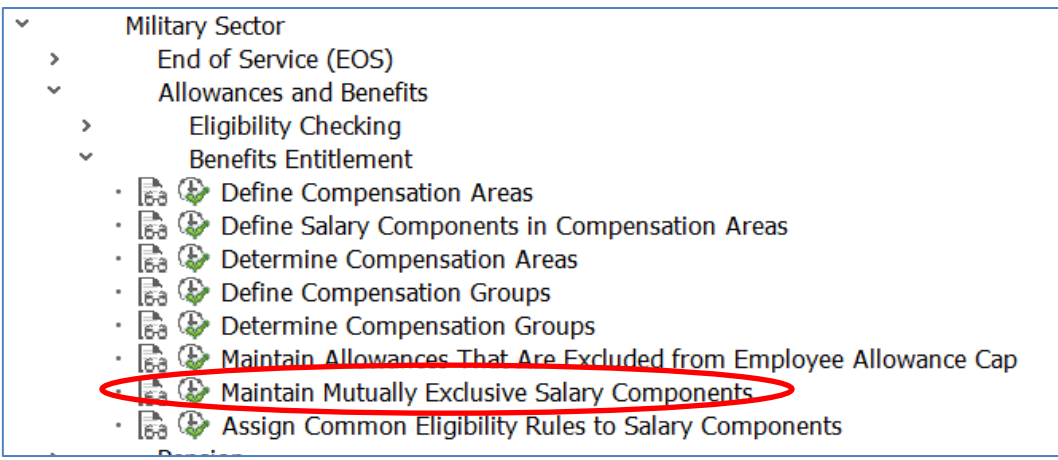

### **8. Assign Common Eligibility Rules to Salary Component**

Assign the salary components to compensation group STND, and determine how each salary component is paid by setting various attributes that are evaluated by the Eligibility Workbench.

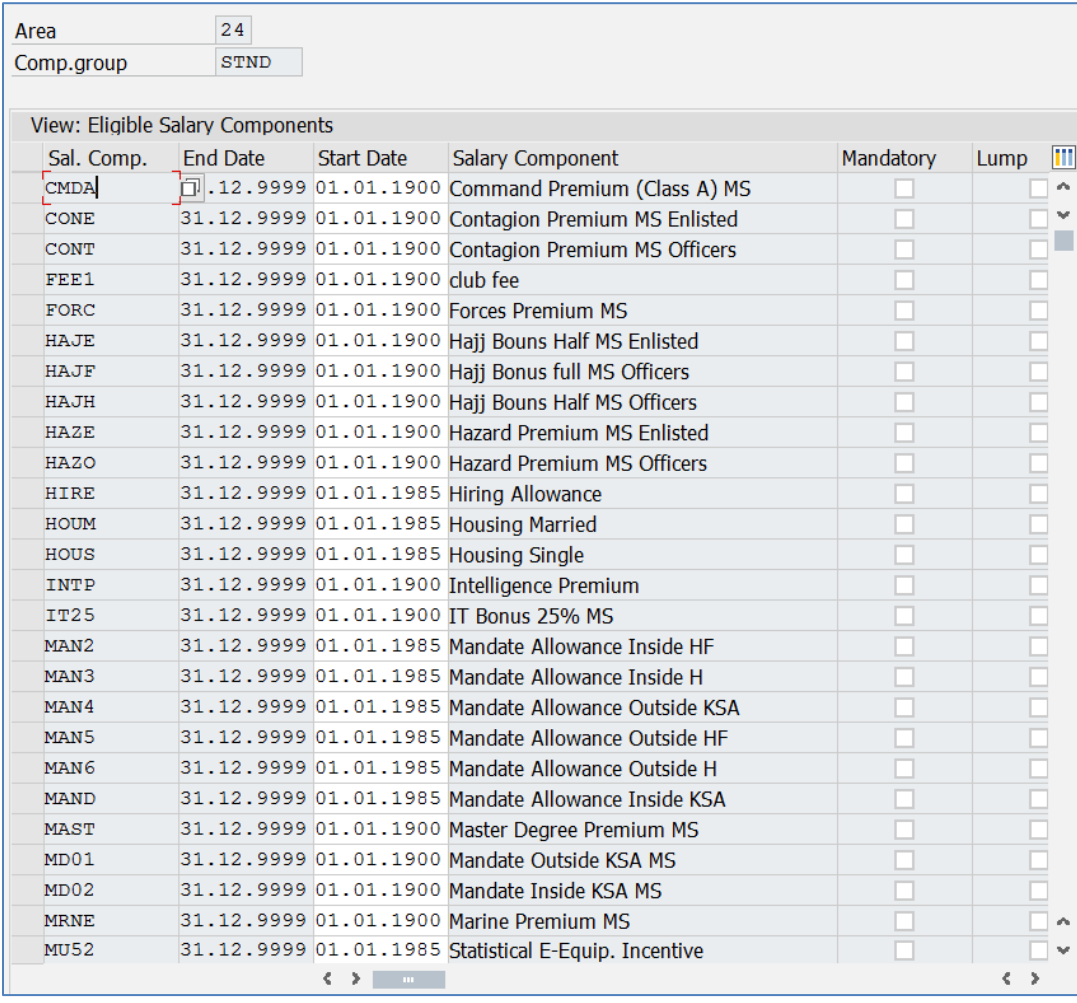

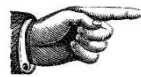

**NOTE:** *The field 'Eligibility Rule' in this view is only used for the Eligibility workbench that was delivered as a part of KSA Public Sector (transaction HRPBSSAEGL), which is based on customizing tables. In the "Allowances and Benefits Entitlement" program (based on Business Rule Framework Plus (BRFplus)) delivered as a part of KSA Military Sector solution (transaction HRPBSSAEGLN), this field is obsolete and has no impact. The mapping of the salary component to the corresponding rule is now done in BRFplus directly.* 

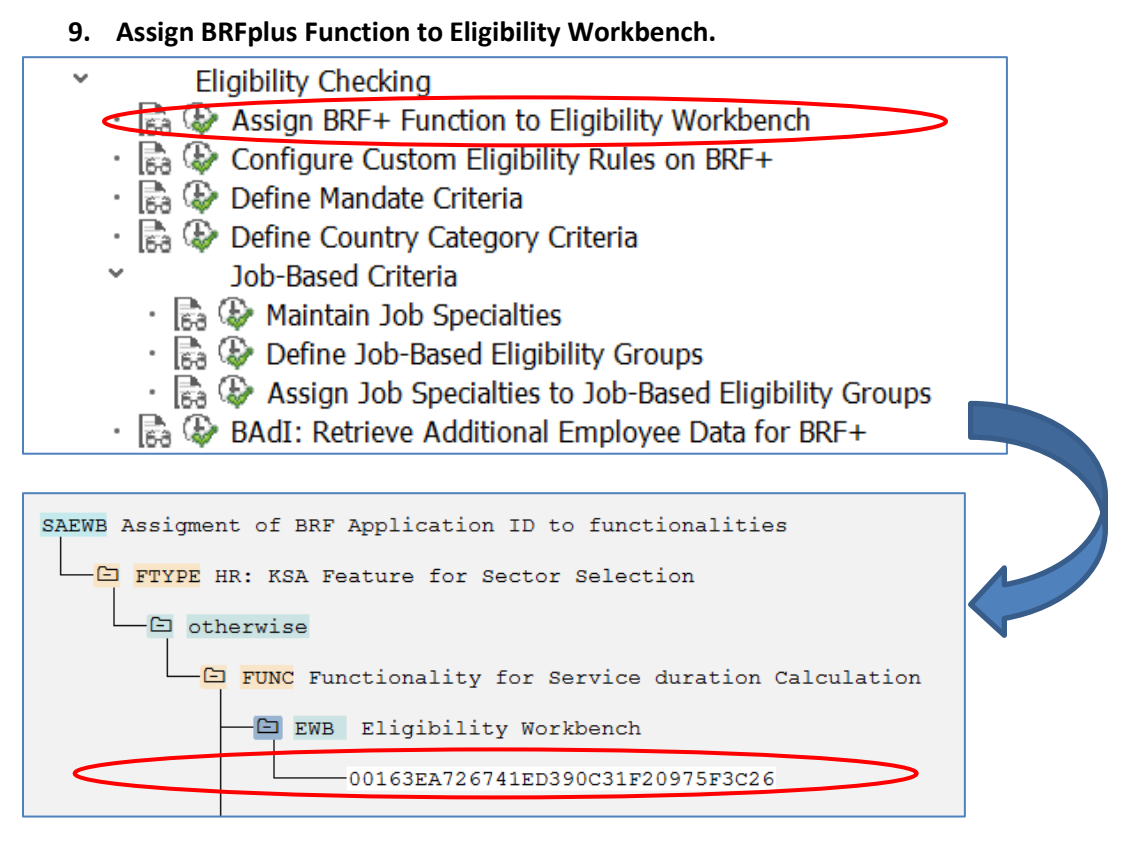

If the customer copies the BRFplus function delivered by SAP and changes it according to their requirement, they will have to maintain the Application ID of their BRFplus function in this feature **SAEWB**. Assigning the Application ID to the feature allows the eligibility workbench to read and apply eligibility rules from BRFplus when creating a benefits package for employees.

To find the Application ID for a particular BRFplus Application, launch the BRFplus engine using the transaction 'BRFplus' and find the Application ID in the general attributes of your application as shown below,

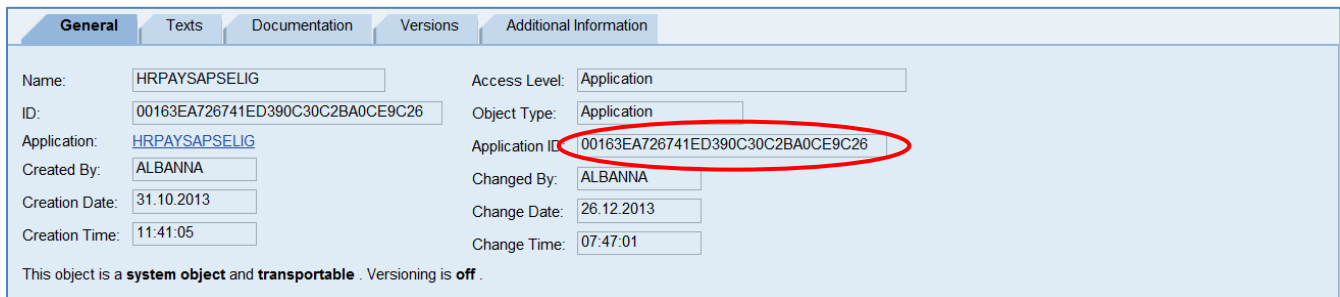

### **10. Configure the Custom Eligibility Rules on BRFplus**

This IMG node launches the BRFplus tool where the customers can view the eligibility rules that are maintained for different salary components.

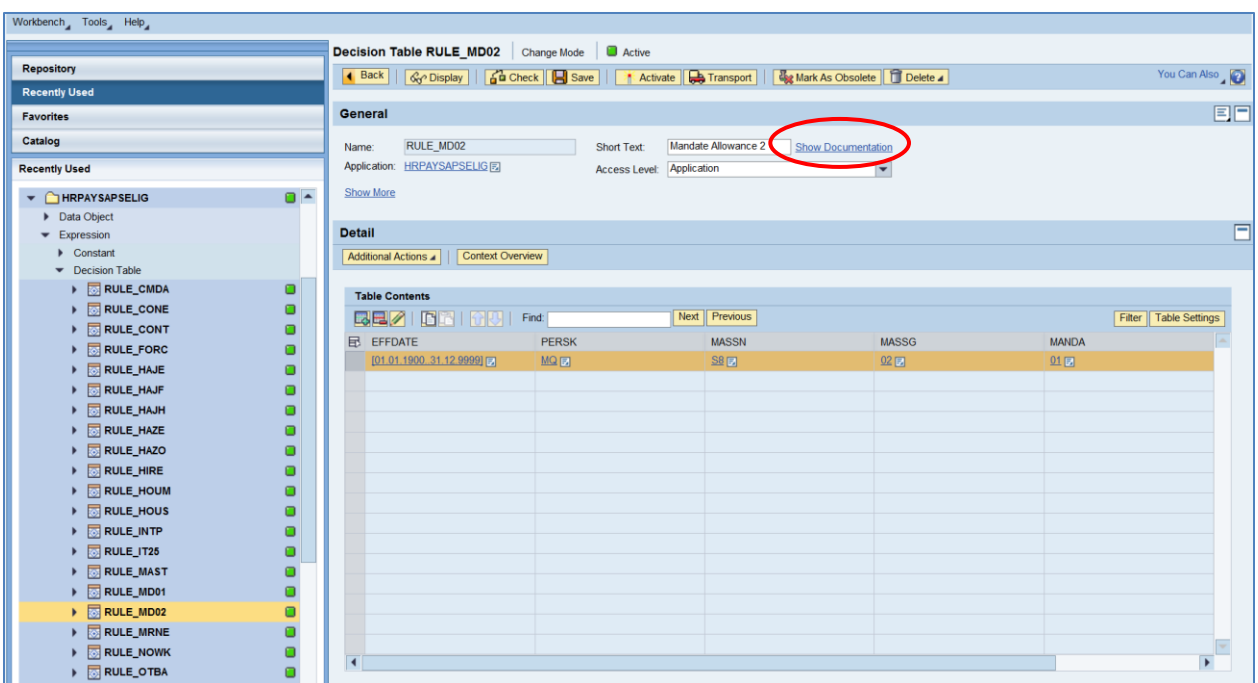

Customers can create a new eligibility rule by copying a delivered decision table by right-clicking the decision table and choosing **COPY** from the menu. To maintain additional conditions, choose the button **Insert New Row** and maintain the required column values.

**NOTE**: *To view the details of the BRFplus rule and underlying decision table, please click on the 'Show Documentation' link (as highlighted above).*

Additionally, to insert a new column to the copied decision table, they can click **Table Settings** and press **Insert Column from Data Object** to bring up the list of all employee information that can be used to check the eligibility.

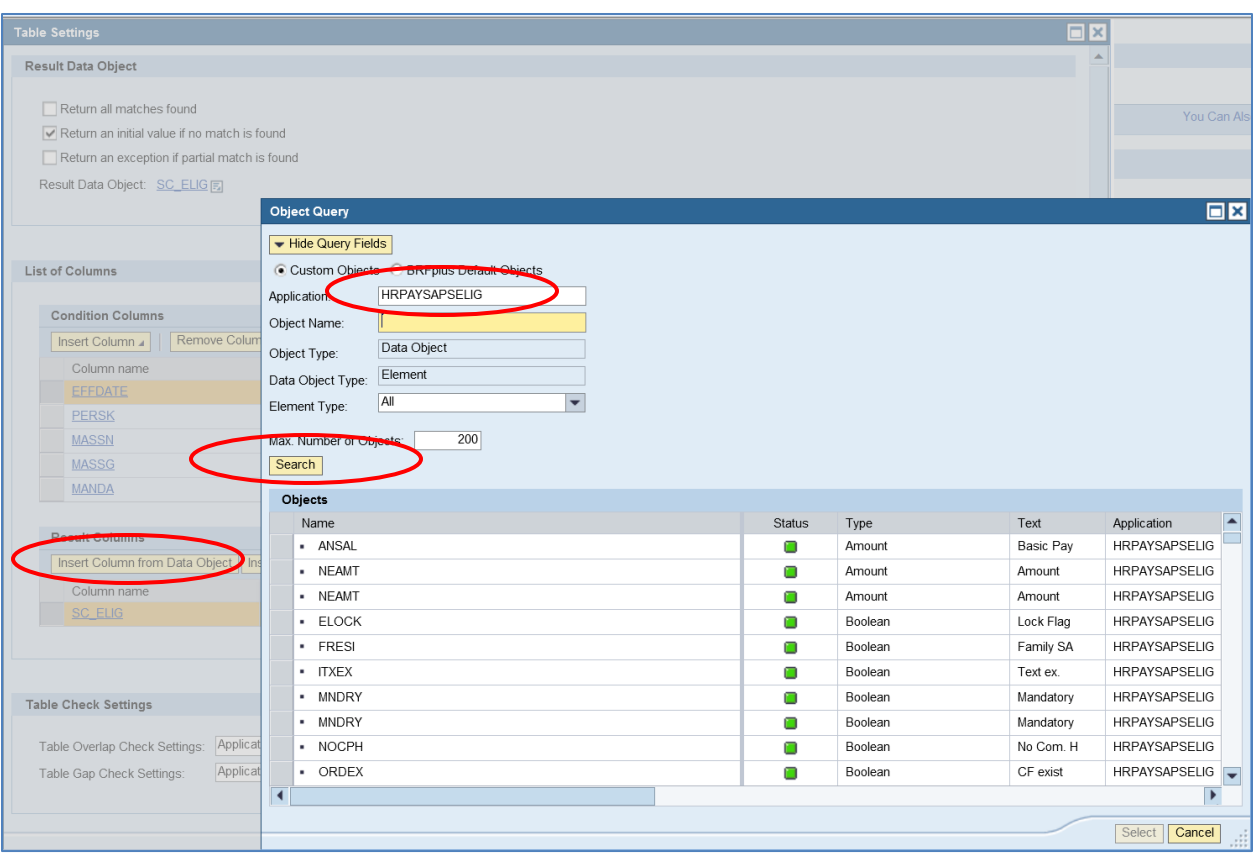

# <span id="page-11-0"></span>**Sample Allowance & Benefits Configuration**

### <span id="page-11-1"></span>**1. Outback Area Allowance (based on Country Categorization and Work Location)**

**a. Maintain the country categorization in the following location as shown below**

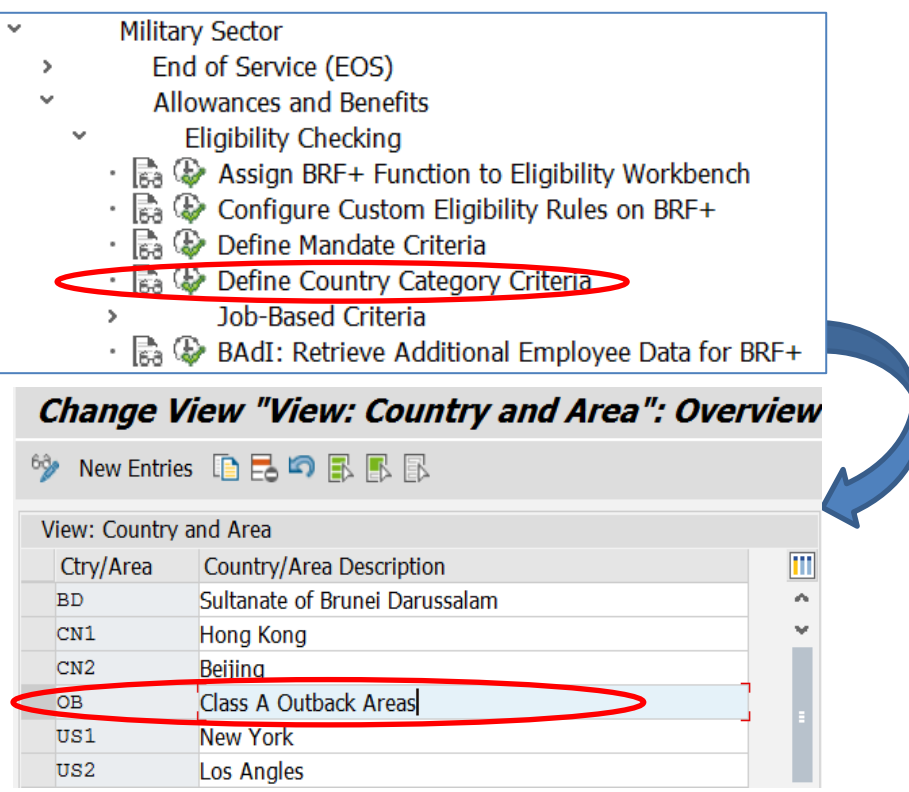

**b. Create a work address (Infotype 0006/ subtype SA4) for employee and maintain the working location as OB – Outback Area. Tcode: PA30** 

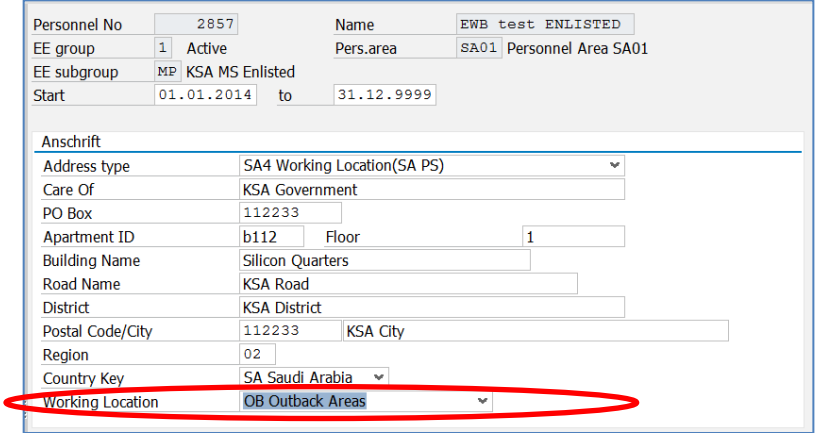

### <span id="page-12-0"></span>**2. Position Allowance (based on Job Classification Matrix)**

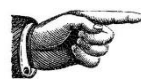

*Before maintaining Job based allowances, please maintain the job classification of the organization in the SPRO path, Payroll Saudi Arabia -> Public Sector -> Master Data -> Define* 

### *Job Classification Matrix*

a. Maintain the Job Classification Hierarchy in the Job Classification Matrix in the following location:

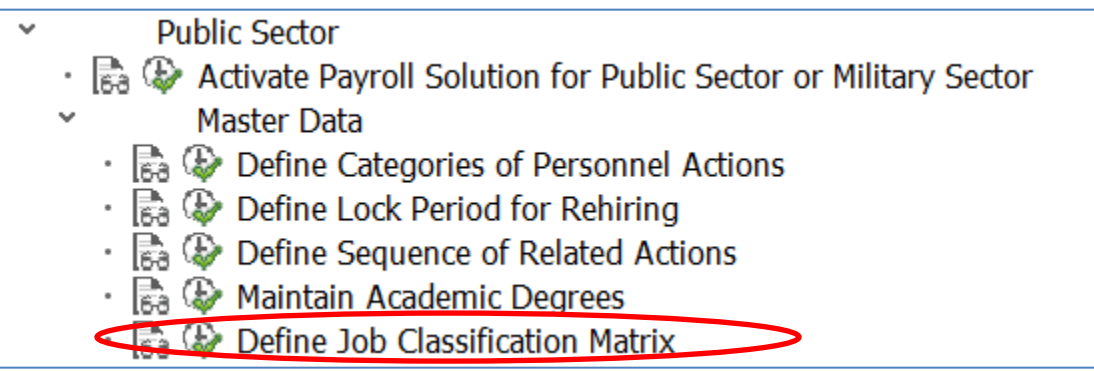

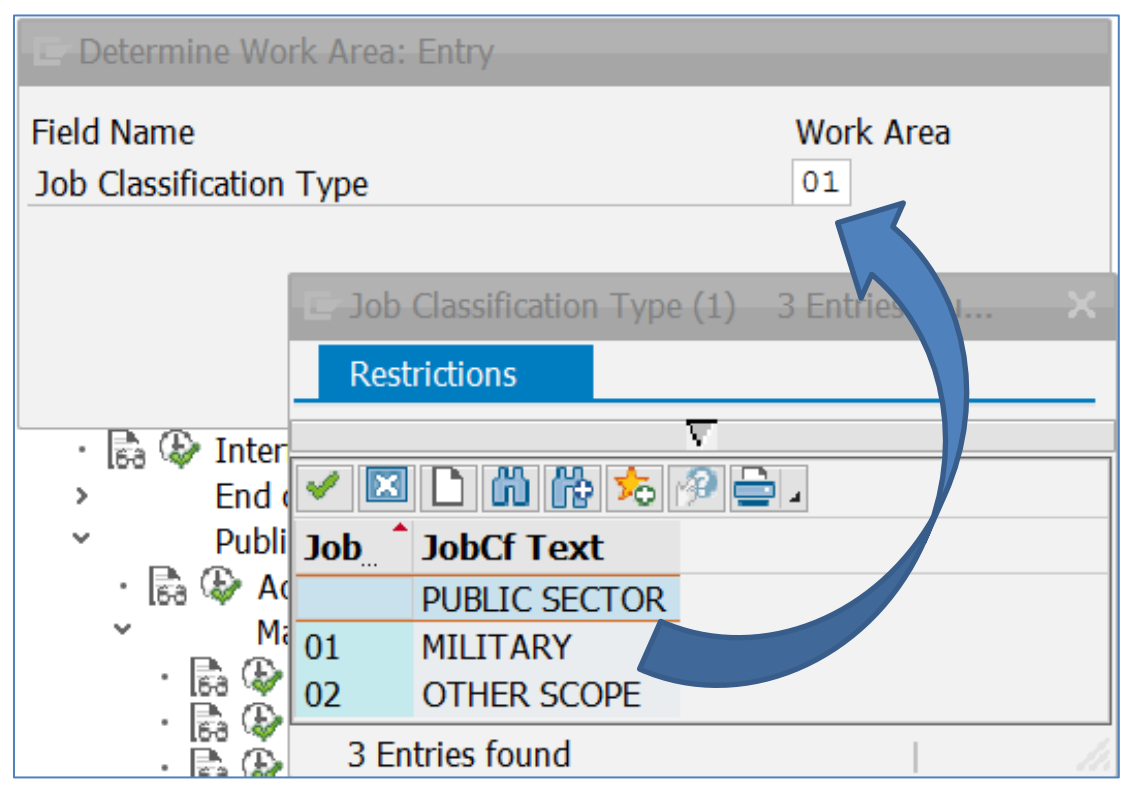

The various levels of Job Classification can be maintained under the Job Classification Type 01 for Military Sector in the view cluster as shown below (Sample only)

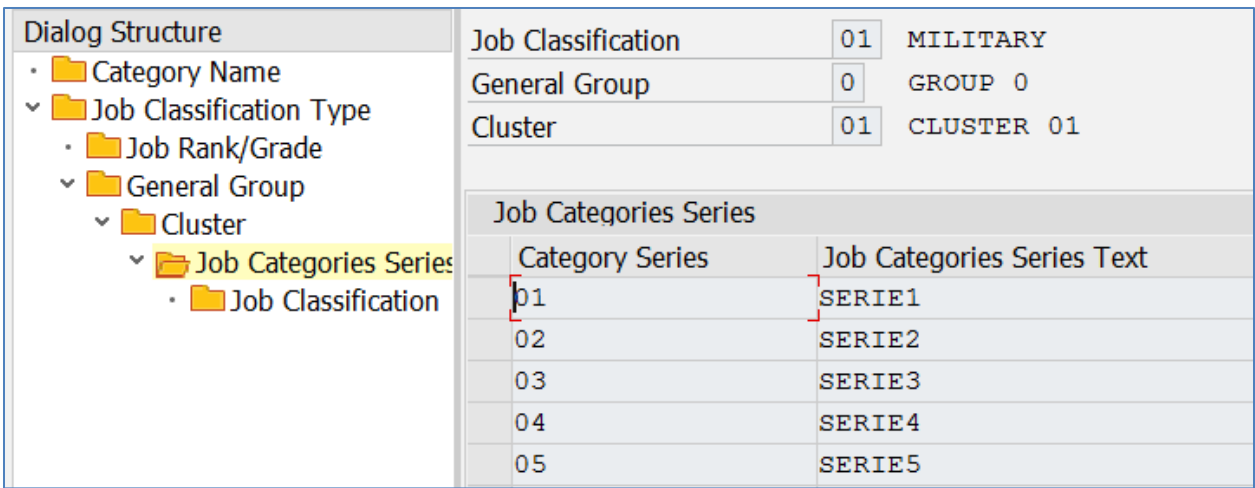

b. Maintain a job or position in infotype 1643 with the Job Classification maintained in the Step 1 (screenshot below is sample only).

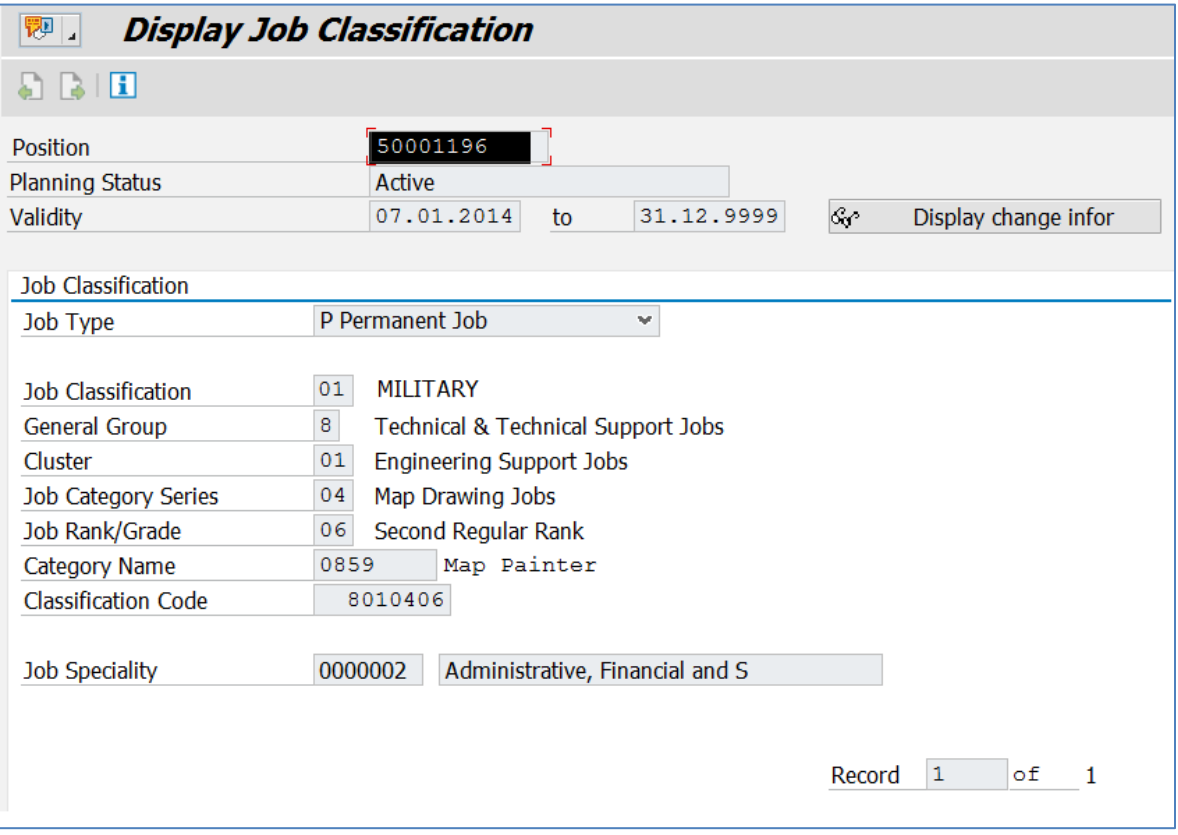

- c. Hire/Transfer/Promote an employee and maintain the position in the Organizational Assignment IT0001.
- d. Maintain the Job Classification in BRFplus rule for position allowance as shown below. Save and activate the rule.

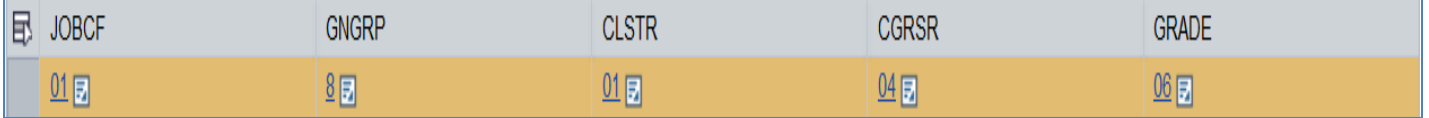

**Tip**: Similar configurations can be done for other job classification related allowances such as:

- Force Premium
- Intelligence Premium
- IT Bonus
- Security and Intelligence Premium
- **•** Terrorism Premium

### <span id="page-15-0"></span>**3. Contagion Allowance for Officers (based on Job Specialty)**

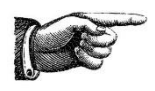

*Before maintaining Job based allowances, please maintain the job classification of the organization in the SPRO path, Payroll Saudi Arabia -> Public Sector -> Master Data -> Define Job Classification Matrix*

**a.** Job Specialty can be maintained to categorize various jobs / positions in the Military Sector which are eligible for the same allowance

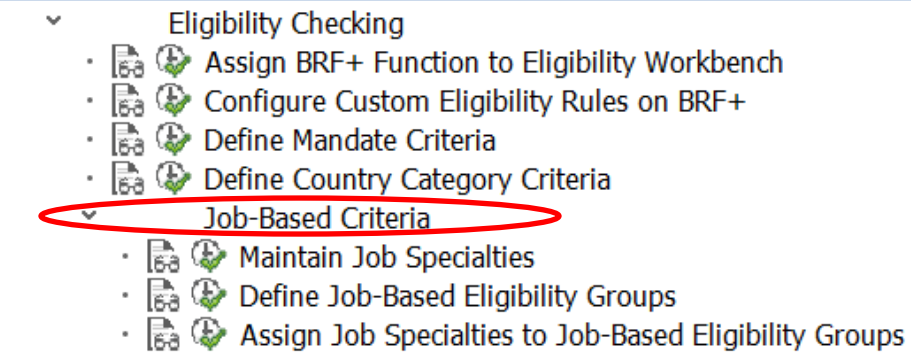

• Ba (B) BAdI: Retrieve Additional Employee Data for BRF+

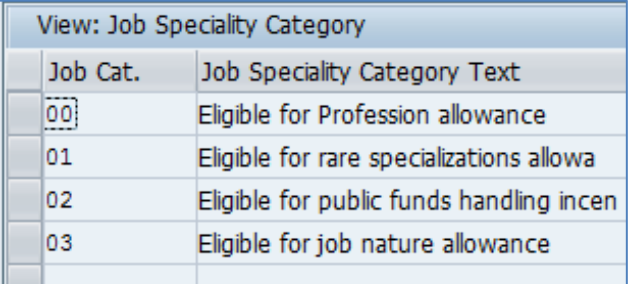

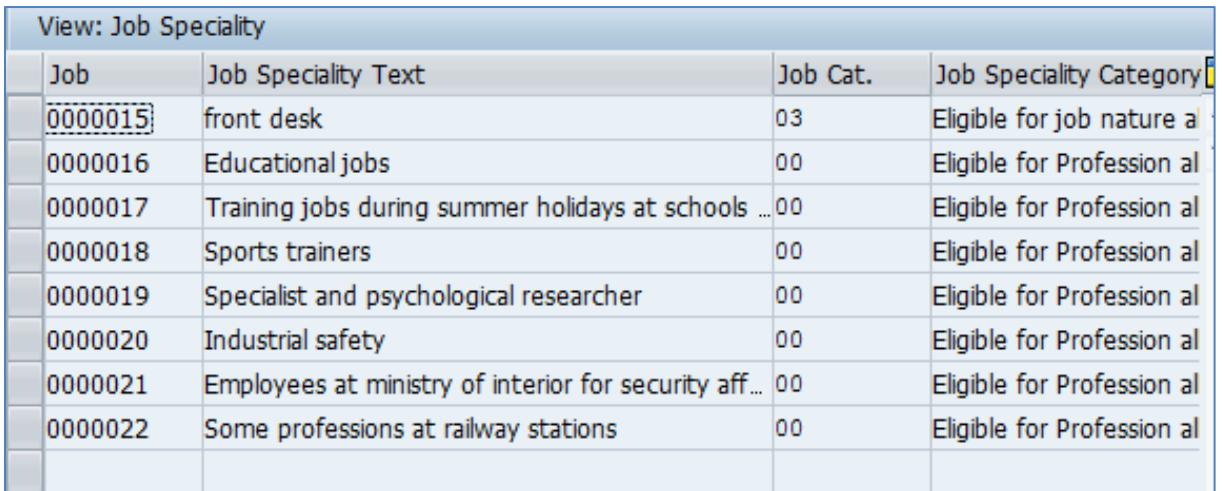

**b.** Job Specialty for a particular job or position can be maintained in IT1643 using the transaction PP02

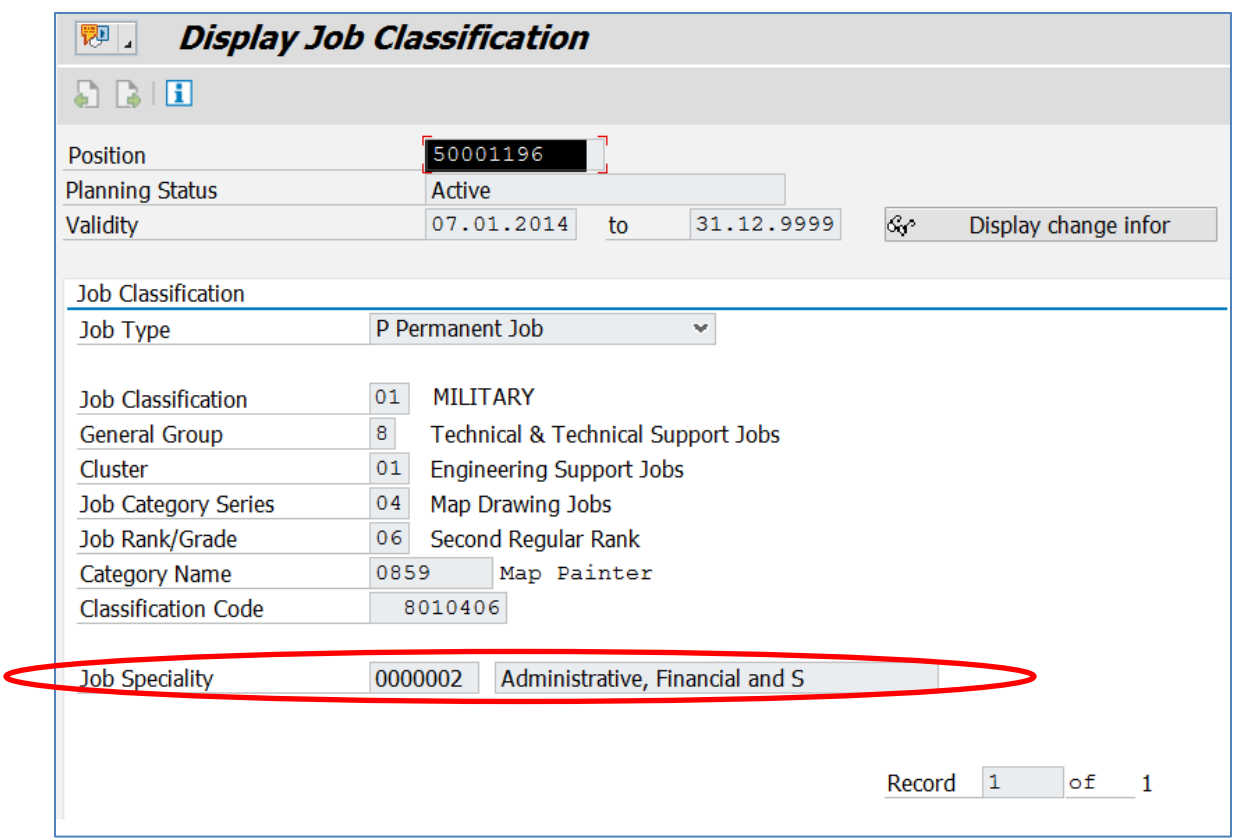

**c.** Maintain this job specialty value in the BRFplus rule to make an employee with this job/position eligible for Contagion Allowance:

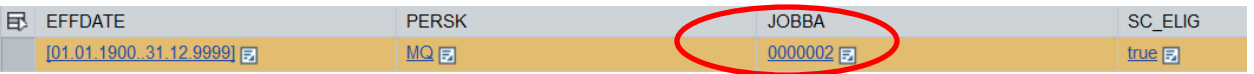

**Tip**: Similar configurations can be done for other job specialty related allowances such as:

- Contagion Allowance for Enlisted
- Teaching Premium

You may need to create new Job Specialties based on your specific requirements

### <span id="page-17-0"></span>**4. Technical Allowances (based on Academic Degrees)**

#### **a. Maintain the technical degree in the BRFplus rule as a decision value.**

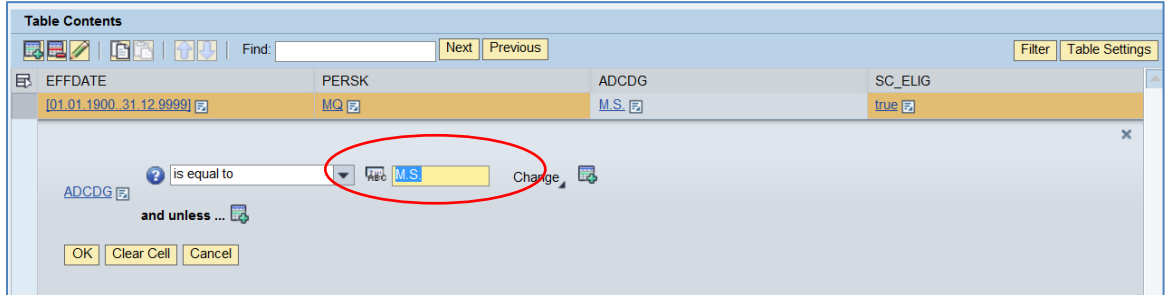

#### **b. Maintain the Academic degree in IT0022 for the employee.**

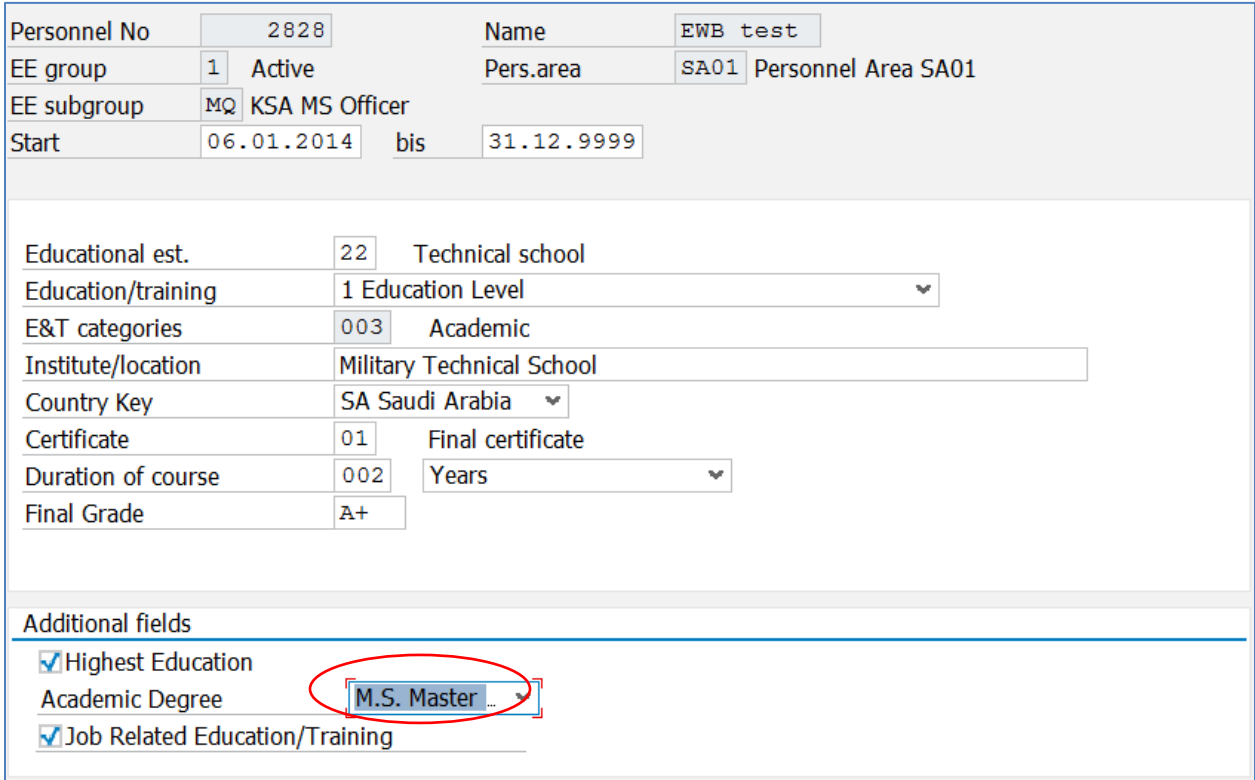

#### **Evaluation of the Technical Premium Wage type for Enlisted**

The technical premium for enlisted personnel is based on Grade and premium level which is based on conditions such as Education and training.

To handle these cases of special evaluation, new pay scale area 04 has been used. In the view V\_T510, pay scale type M1 and pay scale area 04 is used to store the amounts for technical wage type **MUTE.**  While defining the salary component TC04 for technical premium of enlisted, evaluation function 'HR\_PBS\_TECHNICALALLW\_VALUATION' is used to map the wage type to the correct premium-level

based on the conditions such as Education and Training. Customers can also enhance this evaluation module to include any specific requirements in premium-level determination.

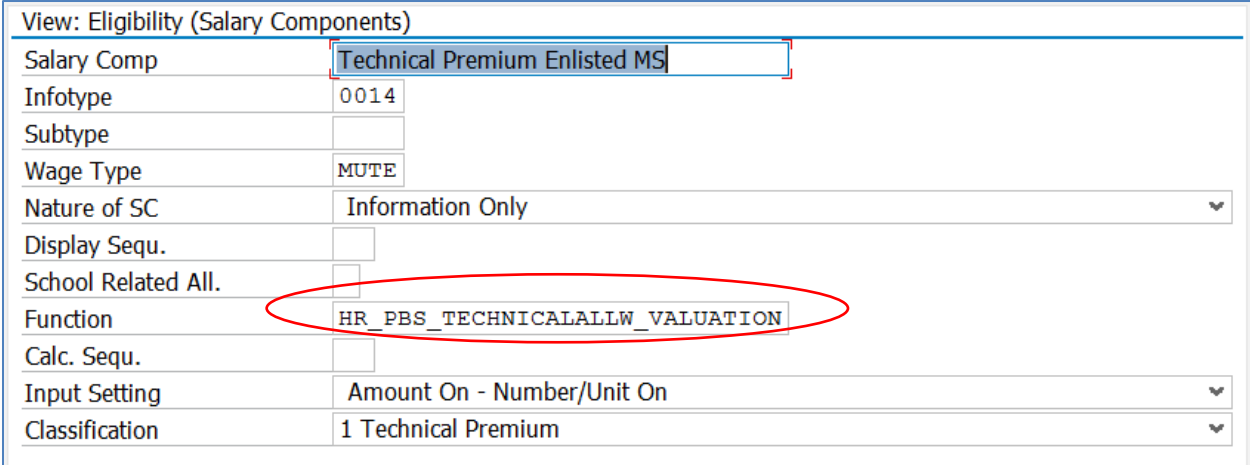

### <span id="page-19-0"></span>**5. Hajj Bonus (based on Special Date, Employee Subgroup and Work Address)**

Hajj bonus is provided to those officers and enlisted who have supported during the Hajj period. The eligibility and value of this bonus is based on the employee subgroup, special date period and work address. There are three salary components based for Hajj Bonus,

- HAJH Hajj Bonus for Officers from western region
- HAJF Hajj Bonus for Officers from other regions
- HAJE Hajj Bonus for Enlisted Personnel

#### **Configurations:**

#### **a. Maintain Special Date periods in the following location**

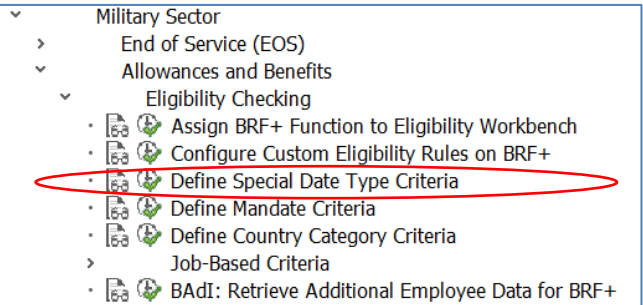

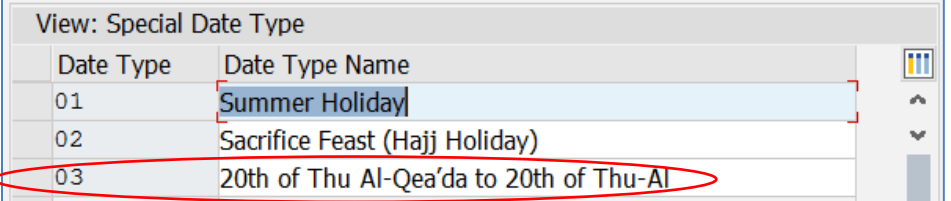

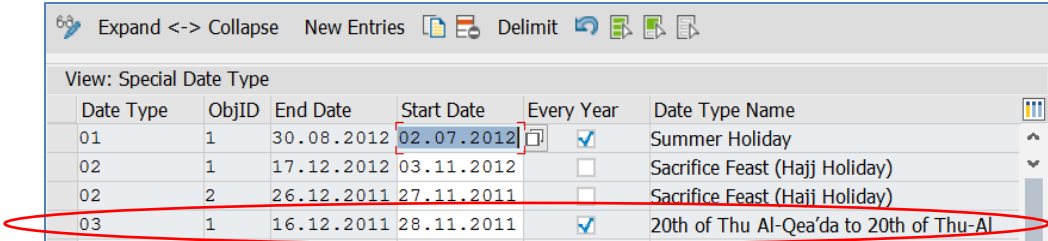

b. **Perform a Mandate Action with reason 04 (Hajj) for the employee during the period maintained in the Special date type.** 

### c. **Maintain the work location in Addresses (Infotype 0006/Subtype SA4)**

If the Region is chosen Makkah (Key 02), then the employee will be eligible for HAJE if he is an enlisted personnel (ESG = MP). But, if he is an Officer, then he will be eligible for HAJH if the region is chosen as Makkah (key 02). If the region is any other value, then he will be eligible for salary component HAJF.

### <span id="page-20-0"></span>**6. Further Documentation**

Comprehensive information about the localized payroll solution for Saudi Arabia is available on the SAP Help Portal. To access this information, go to the SAP Help portal at *<http://help.sap.com/lochrsae> > Application Help > English > Saudi Arabia*.